## **How‐To Access Your Book of Business using myBusiness:**

Go to https://connexioninsurance.com/producers/ Select MyBusiness Enter your "UIS" user name and password and click the Login button. 1.

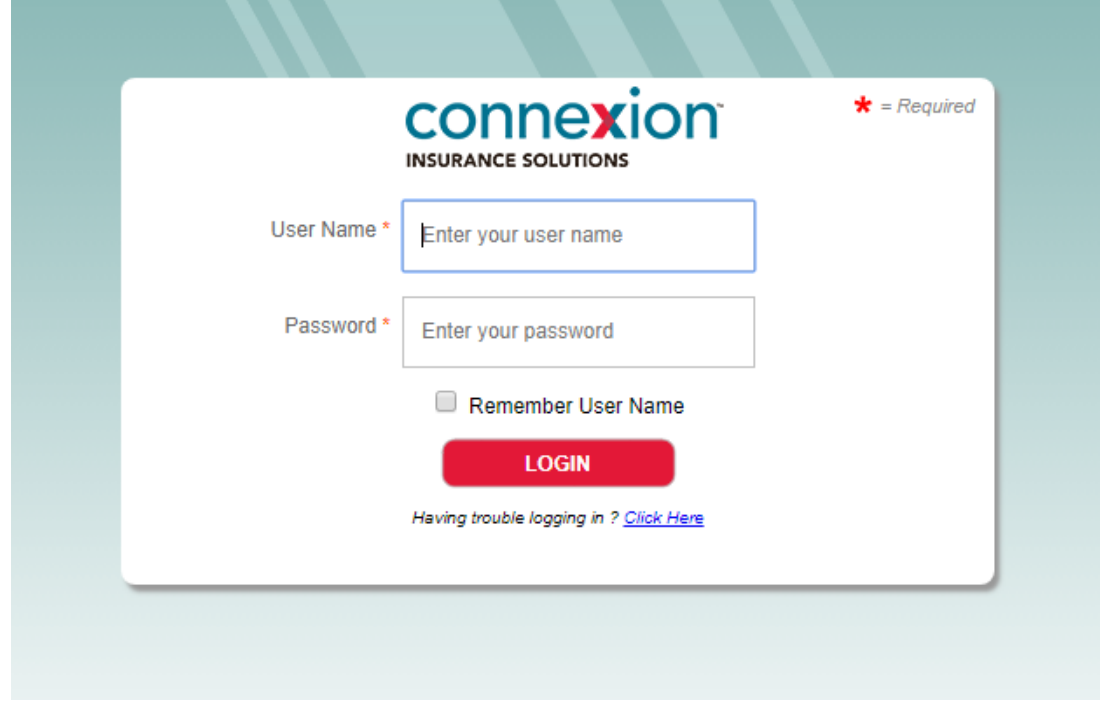

2. To find your book of business, go to the "Assigned Policies" tab and choose "Assigned Policies".

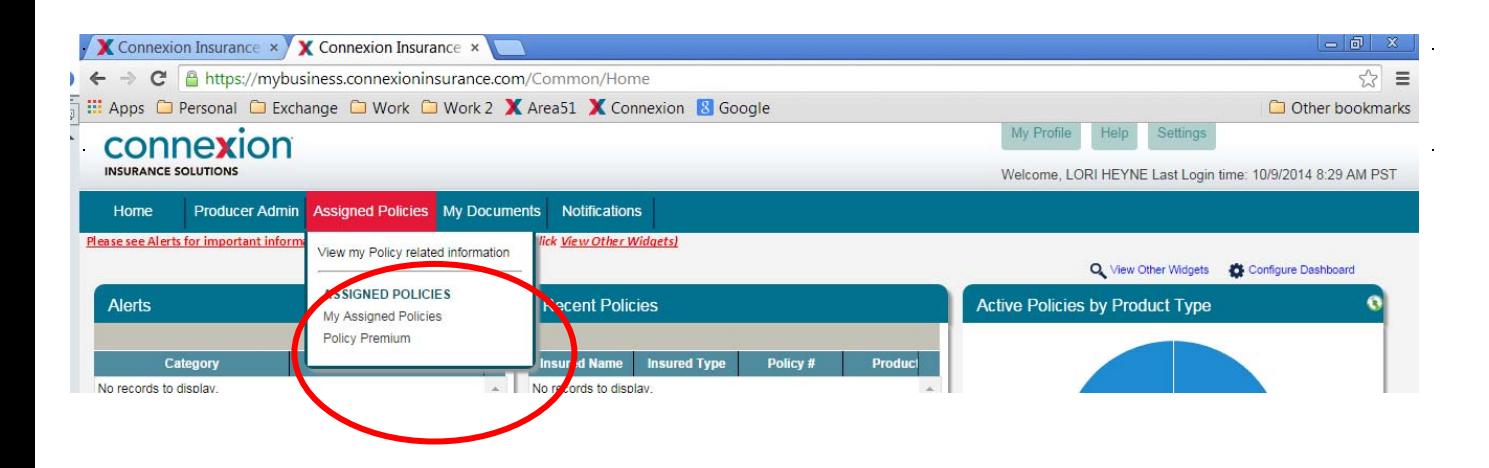

3. You can enter search criteria and hit the Search button. If you want your entire book of business just hit the Search button without entering search criteria.

 $\hat{\mathcal{I}}$ 

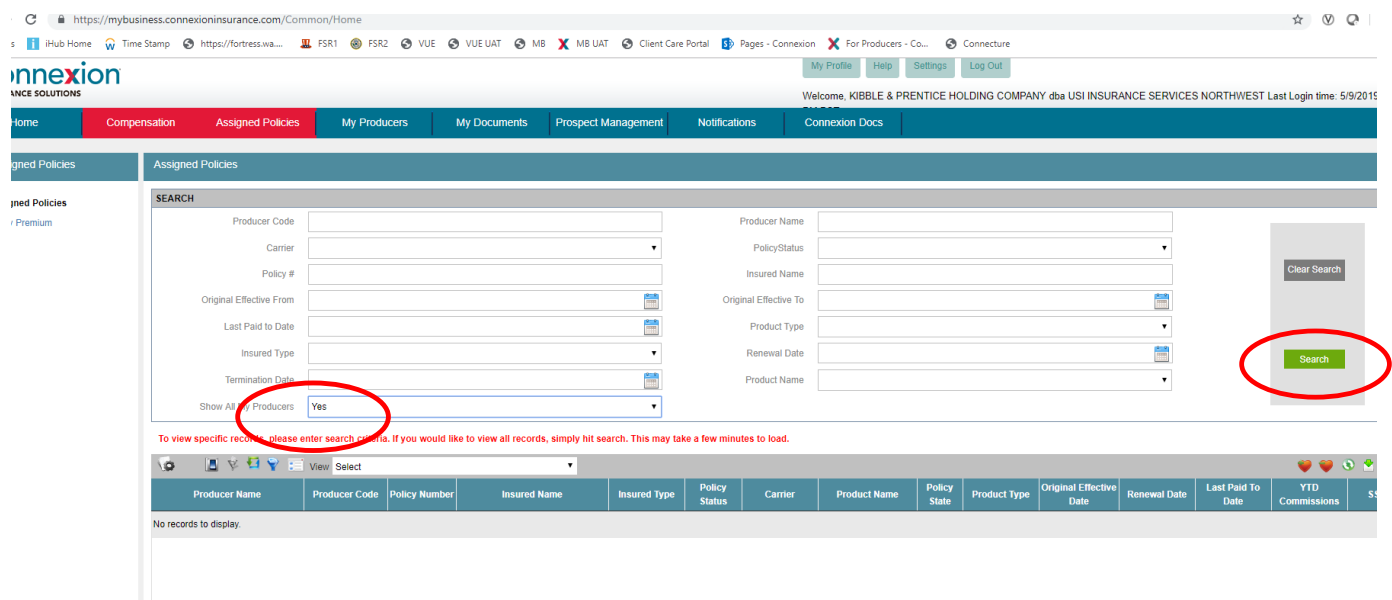

4. Using the inside scroll bar, you may need to scroll down to see Displaying items 1 of ? and Page 1 of ?

 $\hat{\mathcal{A}}$ 

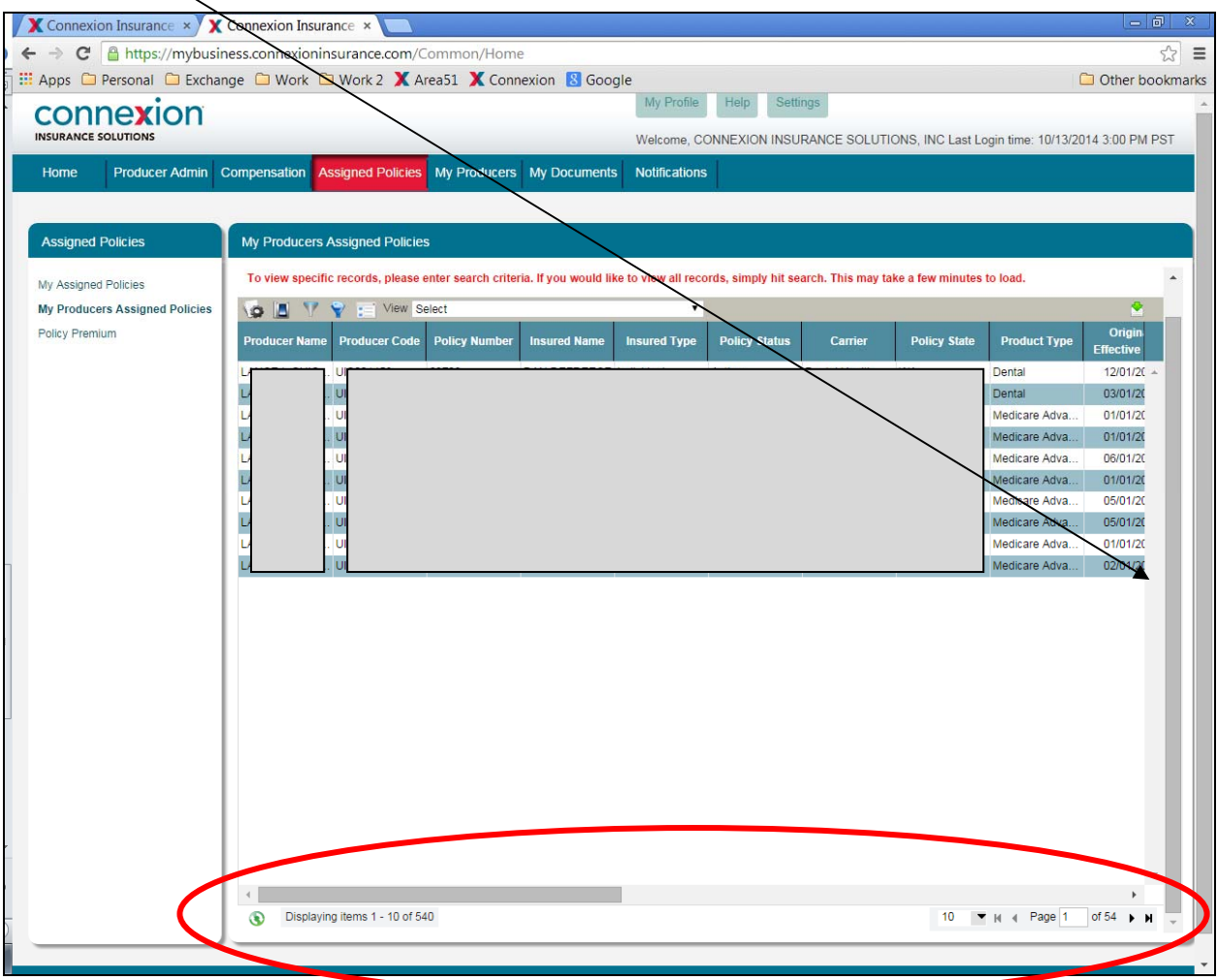

5. You can download your book of business by clicking the page with green down arrow on the right side of the page. You can choose an Excel or CSV file type.

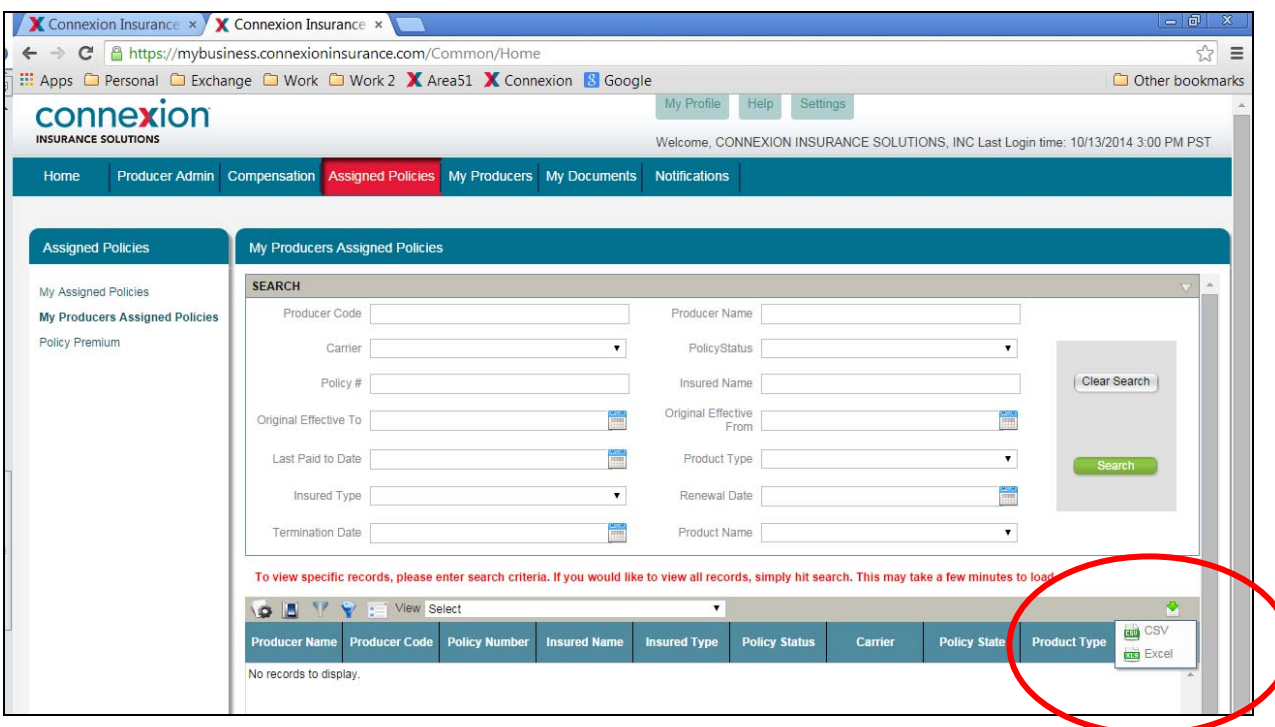